# *IDEA/Campus Labs* Course Evaluations—Faculty

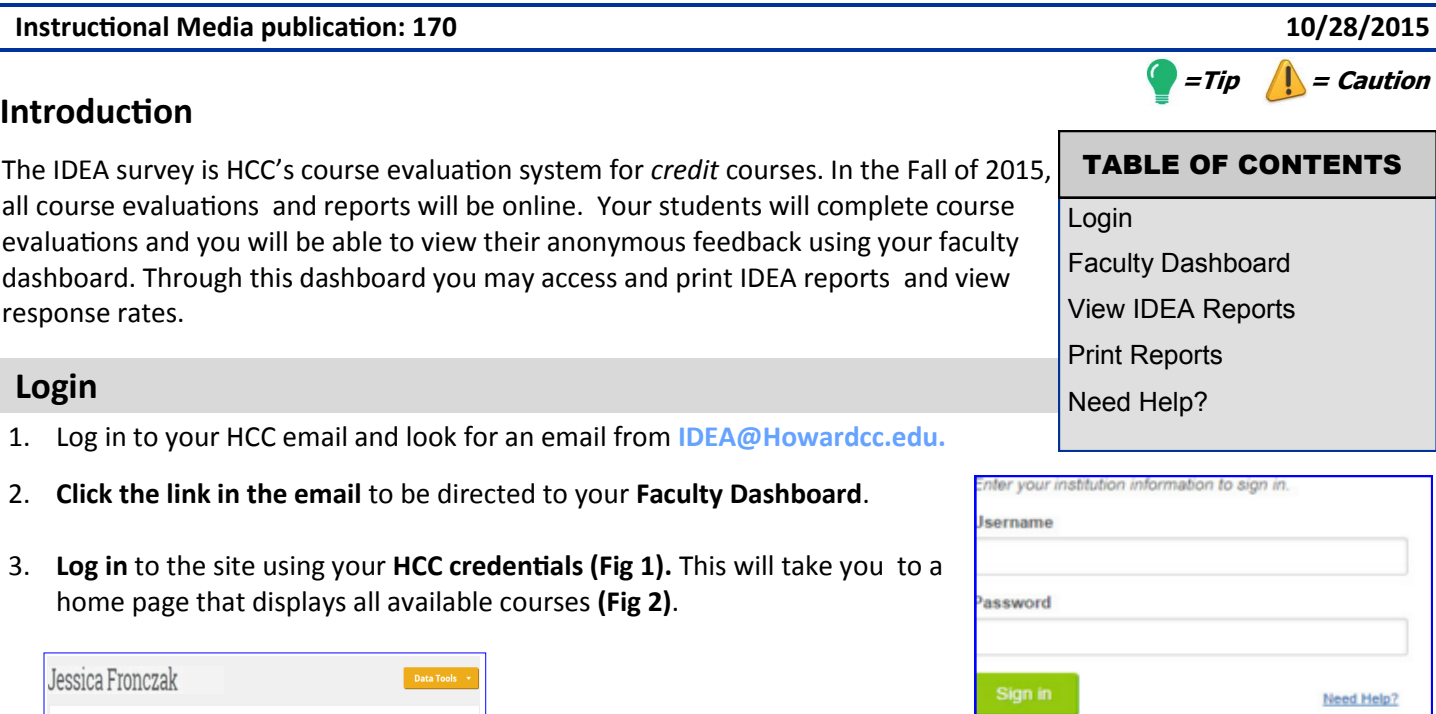

Spring 2015 **COMM 330 (2)** 62.5%  $16$ ■ Course Evaluation Complete **BIO 1114 (12177)** 33 6.06% 0<br>Enrolled Students Response Rate Days Remai n View Results V *Fig 2*

## **Faculty Dashboard**

**My Courses By Term** 

1. From your Faculty Dashboard, you may view:

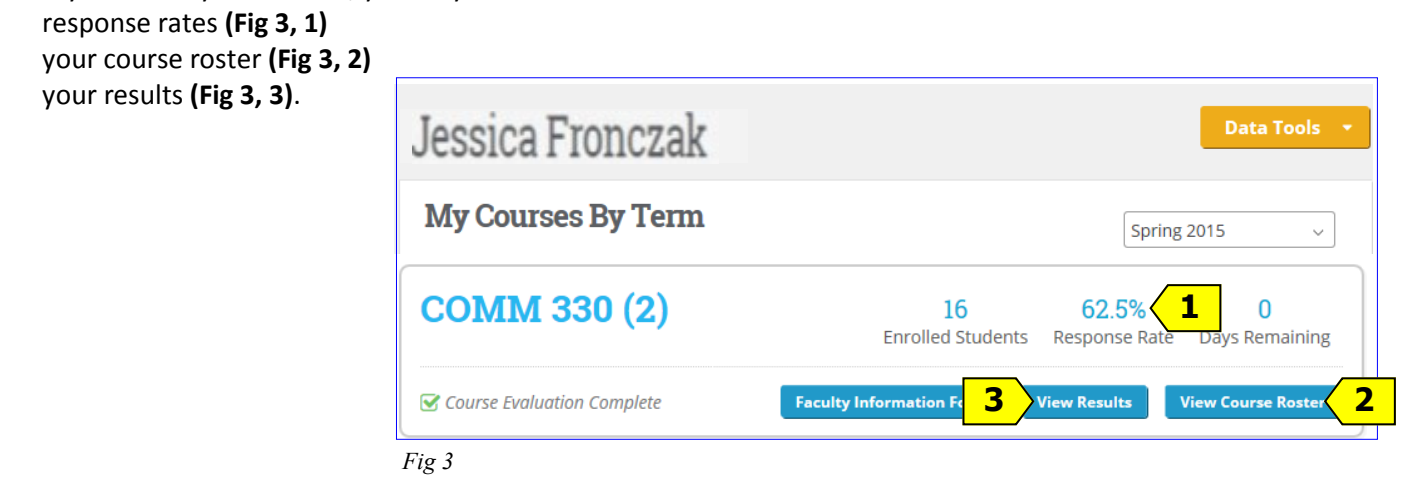

*Fig 1*

### **View IDEA Reports**

1. An email from

The View Results button will become available once your results are available to view. The exception to this is if the sample size is too small, then you will not see your results and the View Results button remains gray. Clicking an active View Results button provides access to all reports for your courses.

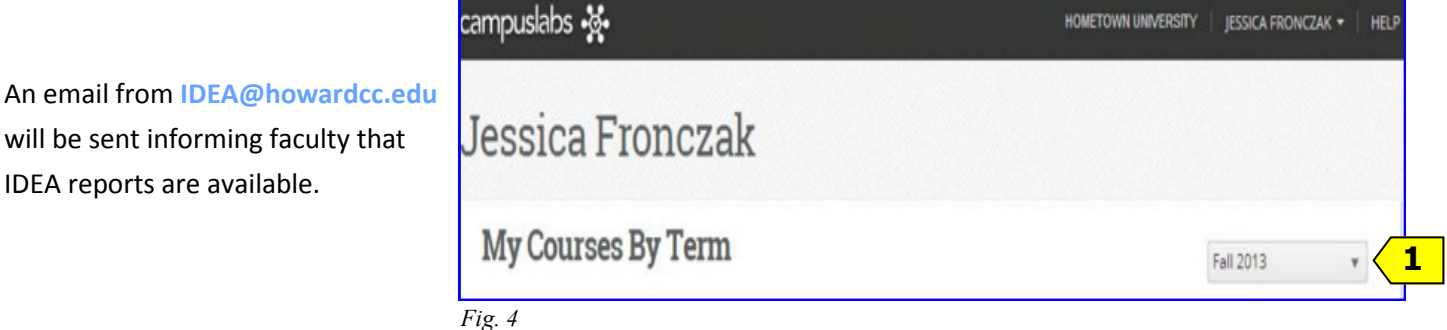

- 2. Click the link for your faculty dashboard: **howardcc.campuslabs.com/faculty** and **login (Fig 1)**.
- 3. From the drop-down menu, **select the desired term (Fig 4, 1).**
- 4. When reports have been released a **"View Results"** button will be available, **click** it **(Fig 3, 3)**.

*If the View Results button is not shown, the evaluation for that section has not been released by the IDEA Specialist.*

5. There will be five tabs to view: **Summative, Formative, Quantitative, Qualitative and Segment Comparison (Fig 5, 1**).

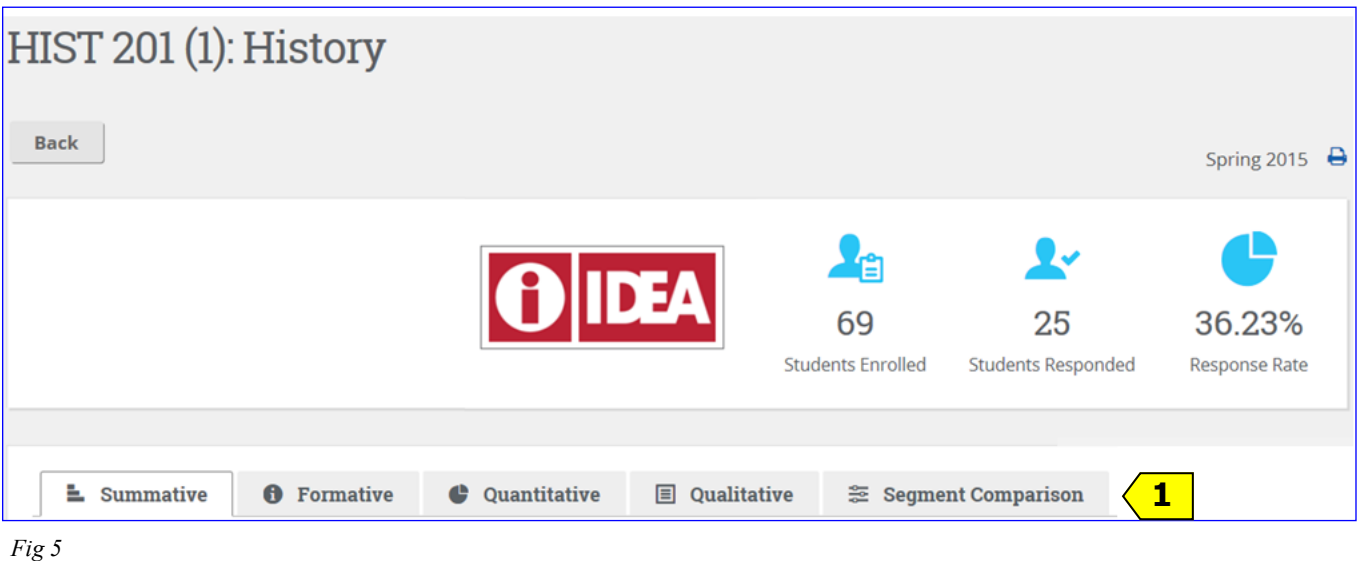

### **View IDEA Reports** *continued*

- 6. **Summative Reports—**list progress on relevant objectives and overall ratings and gives a summary of student evaluation teaching effectiveness. You can view the adjusted averages or the raw averages here.
- 7. **Formative Reports-**list the questions about teaching methods and styles. Provides faculty with an evaluation of teaching methods and styles, as well as suggested actions and resources.
- 8. **Quantitative-**provides statistical detail for all evaluation questions.
- 9. **Qualitative–** provides written responses that students provided to open-ended questions.
- 10. **Segment Comparison–** provides comparison data on student responses to evaluation questions and allows faculty to compare themselves to other courses in their program, department, or institution.

#### **Print Reports**

You may print a hard copy of your reports or save them to a pdf.

- 1. **Display the desired report (Fig 6).**
- 2. **Click the Print button** in the upper right-hand corner of the window **(Fig 6, 1)**. *The print dialog box appears.*

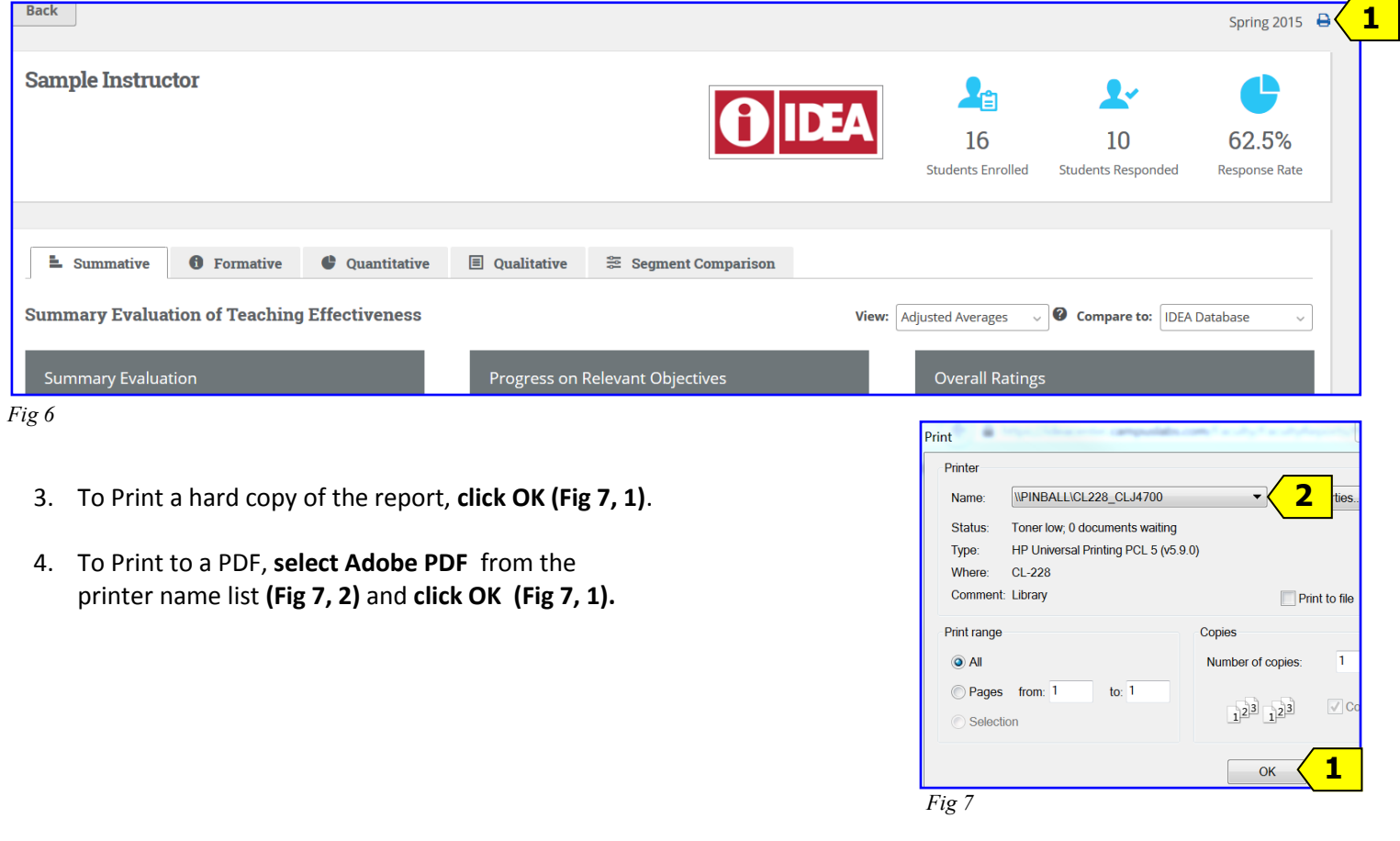

#### **Need Help?**

**For questions and additional help –**contact IDEA@howardcc.edu or visit [www.howardcc.edu/ideaonline](http://www.howardcc.edu/ideaonline)